## CONFIGURACIÓN OUTLOOK COMLL

## **Configuración para iOS**

Escanear el siguiente código QR con la cámara y acceder al enlace que se mostrará. En caso de que no funcione ir al punto \* del manual.

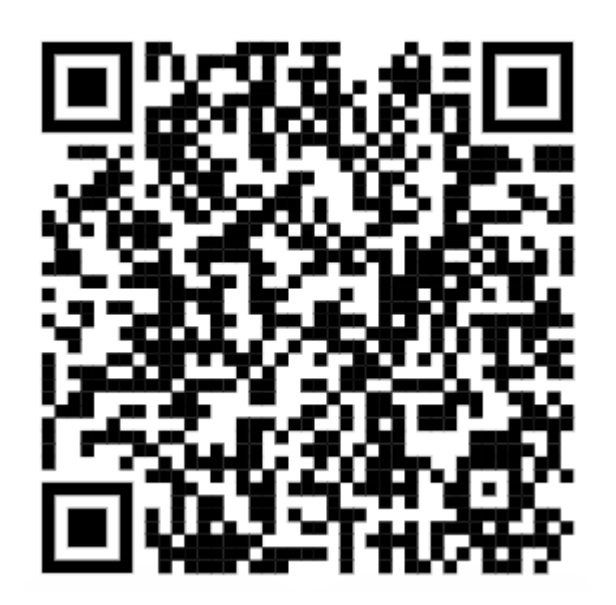

Este enlace nos abrirá la App Store en la página de la aplicación Microsoft Outlook. Desde aquí podremos instalar la aplicación.

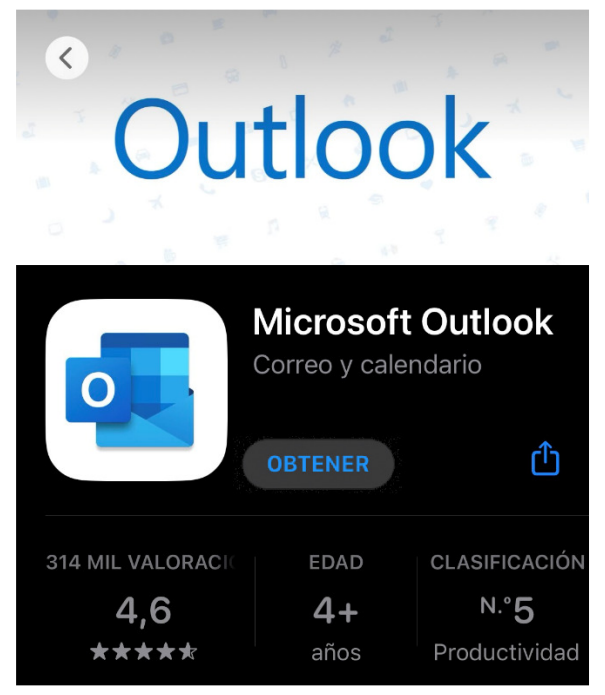

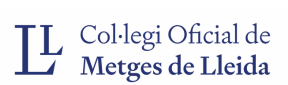

Una vez instalada, sólo tendremos que acceder a través del icono de la aplicación. Al abrir, se iniciará un asistente, donde tendremos que pulsar sobre la opción 'Agregar cuenta' e iniciar sesión con nuestra cuenta de COMLL.

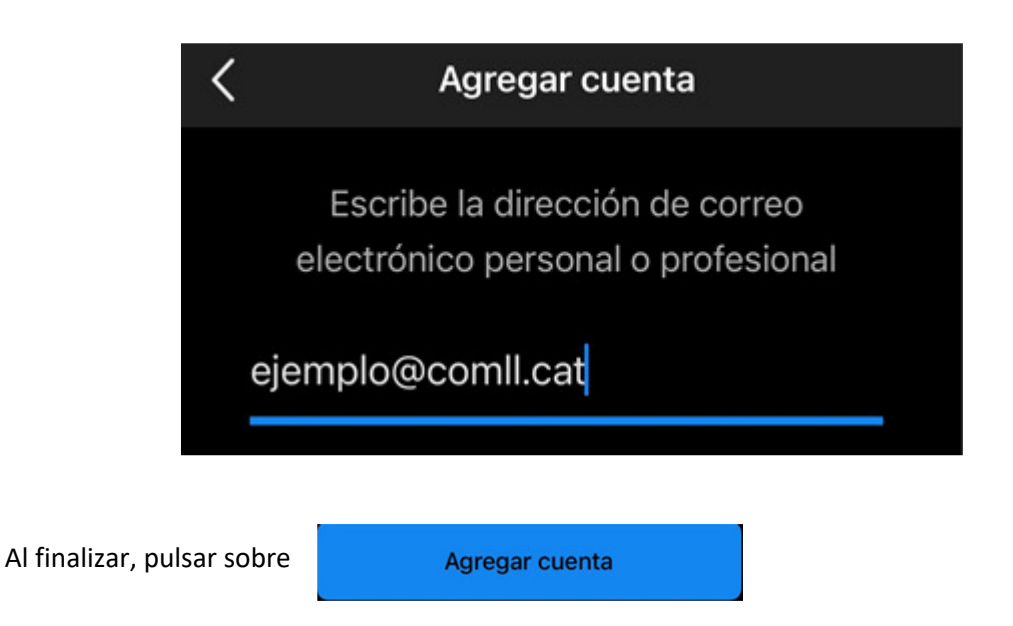

Seguidamente, nos solicitará introducir la contraseña de nuestra cuenta:

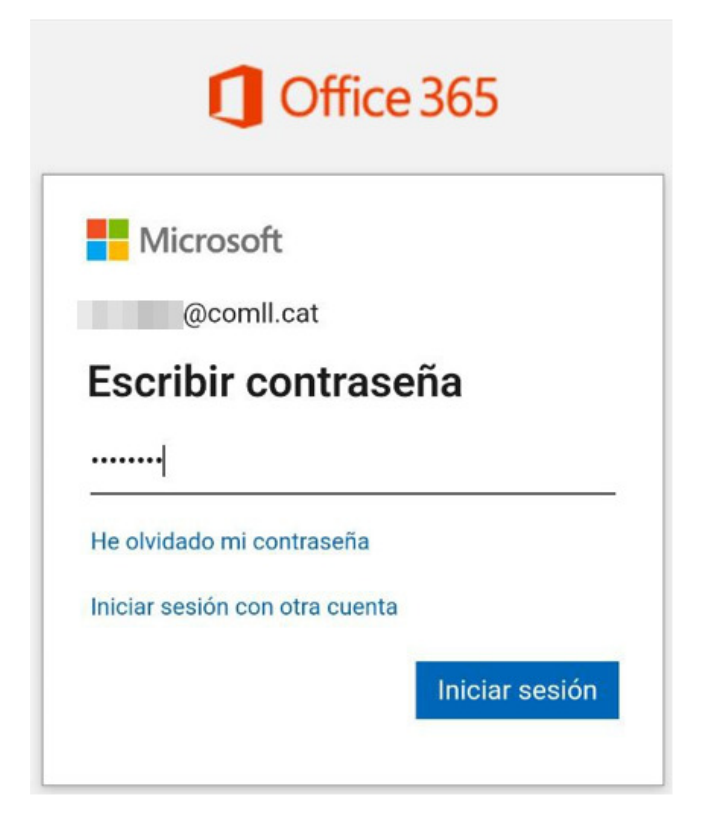

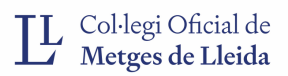

Hecho esto, nos dará la opción de añadir otra cuenta si lo deseamos. En caso contrario, pulsar sobre

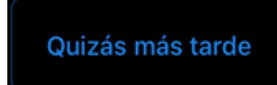

Si en algún punto del proceso, se nos solicita otorgar permisos a Microsoft Outlook para enviarnos notificaciones, **permitimos y activamos todo**.

Hecho esto, ya tendremos acceso al buzón de Outlook y podremos operar.

\* Si no el código QR funcionase, acceder a la App Store y buscar 'Microsoft Outlook' e instalar siguiendo los pasos descritos anteriormente.

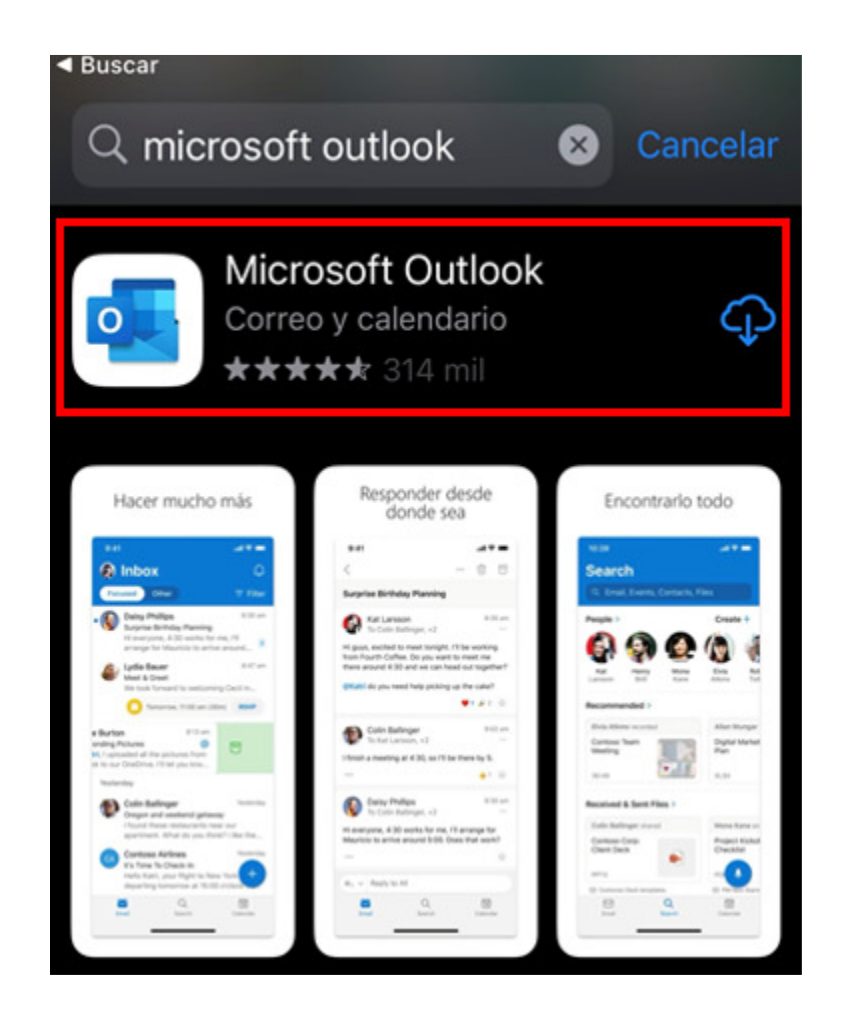

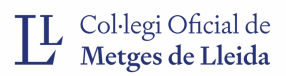

## **Configuración para Android**

Escanear el siguiente código QR con la cámara y acceder al enlace que se mostrará. En caso de que no funcione ir al punto \* del manual.

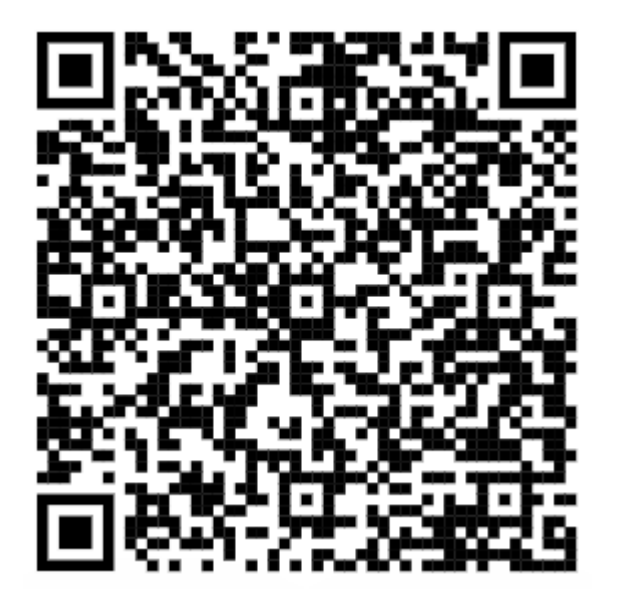

Este enlace nos abrirá la Play Store en la página de la aplicación Microsoft Outlook. Desde aquí podremos instalar la aplicación.

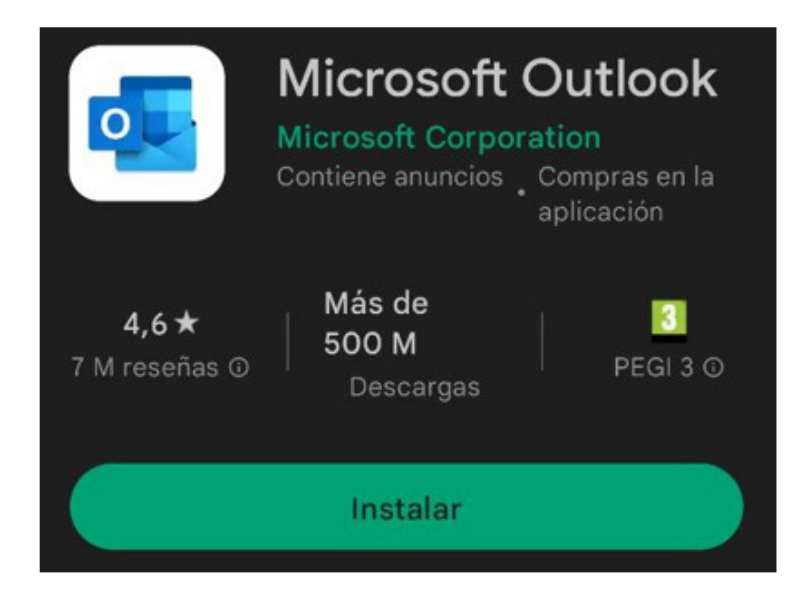

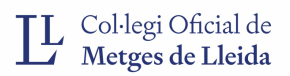

Una vez instalada, sólo tendremos que acceder a través del icono de la aplicación. Al abrir, se iniciará un asistente, donde tendremos que pulsar sobre la opción 'Agregar cuenta' e iniciar sesión con nuestra cuenta de COMLL.

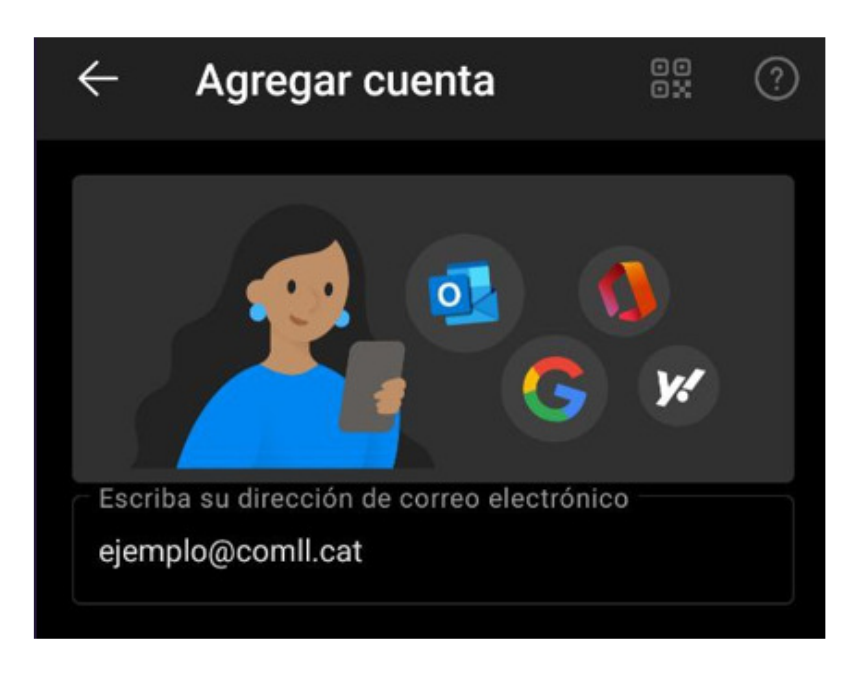

Al finalizar, pulsar sobre

**CONTINUAR** 

Seguidamente, nos solicitará introducir la contraseña de nuestra cuenta:

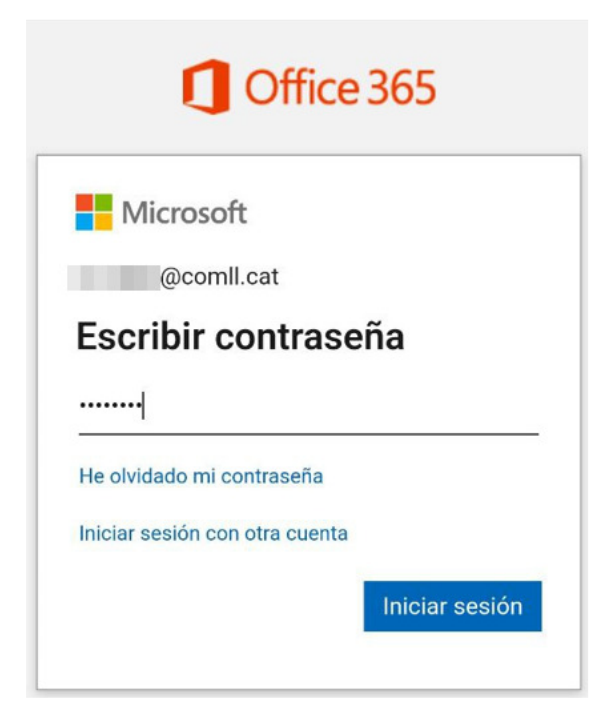

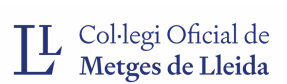

Hecho esto, nos dará la opción de añadir otra cuenta si lo deseamos. En caso contrario, pulsar sobre **TAL VEZ MÁS TARDE** 

Si en algún punto del proceso, se nos solicita otorgar permisos a Microsoft Outlook para enviarnos notificaciones, **permitimos y activamos todo**.

Hecho esto, ya tendremos acceso al buzón de Outlook y podremos operar.

*\* Si el código QR no funcionase, acceder a la Play Store y buscar 'Microsoft Outlook' e instalar siguiendo los pasos descritos anteriormente.* 

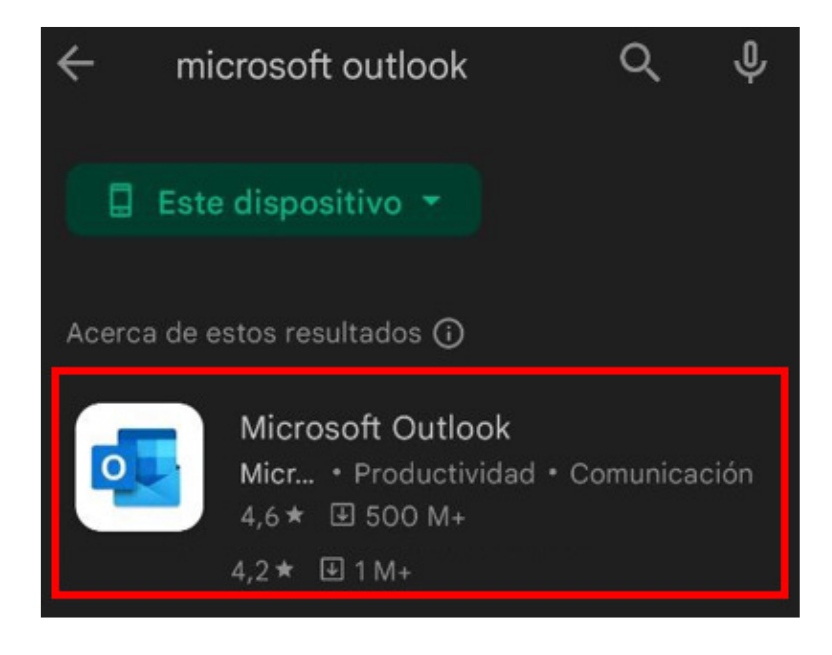